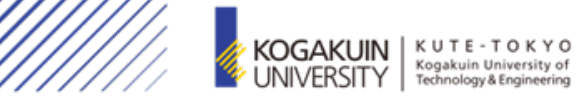

## Zoom操作マニュアル

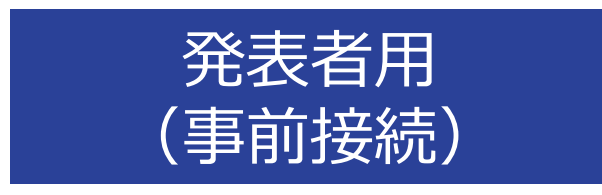

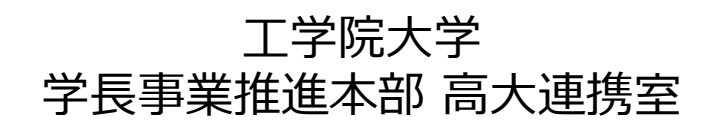

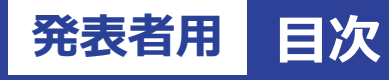

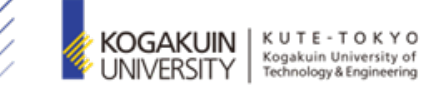

1. 発表開始

### 1-1. 参加

- 1-2. ミュート解除、ビデオ開始
- 1-3. 画面の共有、全画面表示

- 2. 発表終了
	- 2-1. 共有の停止 2-2. ミュート、ビデオ停止 2-3. 退出

#### **発表者用 1. 発表開始 1-1. 参加**

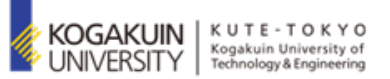

※ご自身の発表タイトルが記載されている「Room」を選択(専用ページの口頭発表欄)

「zoom.us.appを開く」又は、「ミーティングを起動」を選択

「コンピューターオーディオに参加する」を選択

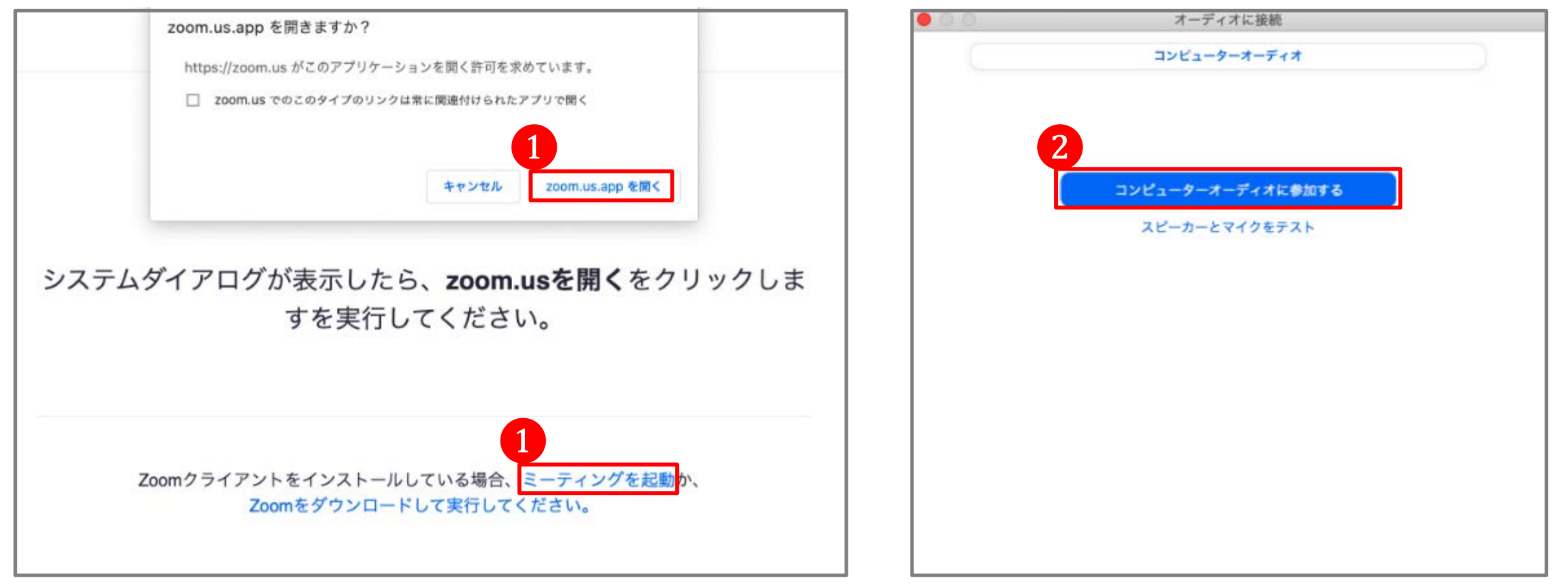

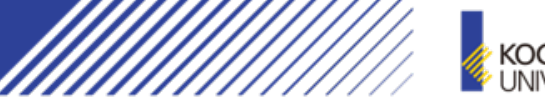

KOGAKUIN | KUTE - TOKYO<br>'UNIVERSITY | Kogakuin University of

- ① 「ミュート解除」「ビデオの開始」を選択(OFF > ON)
- ② 「画面の共有」を選択

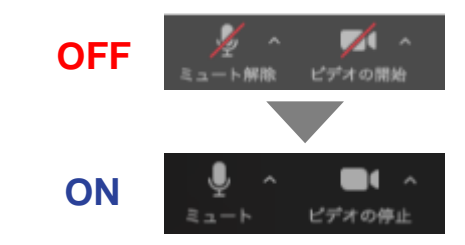

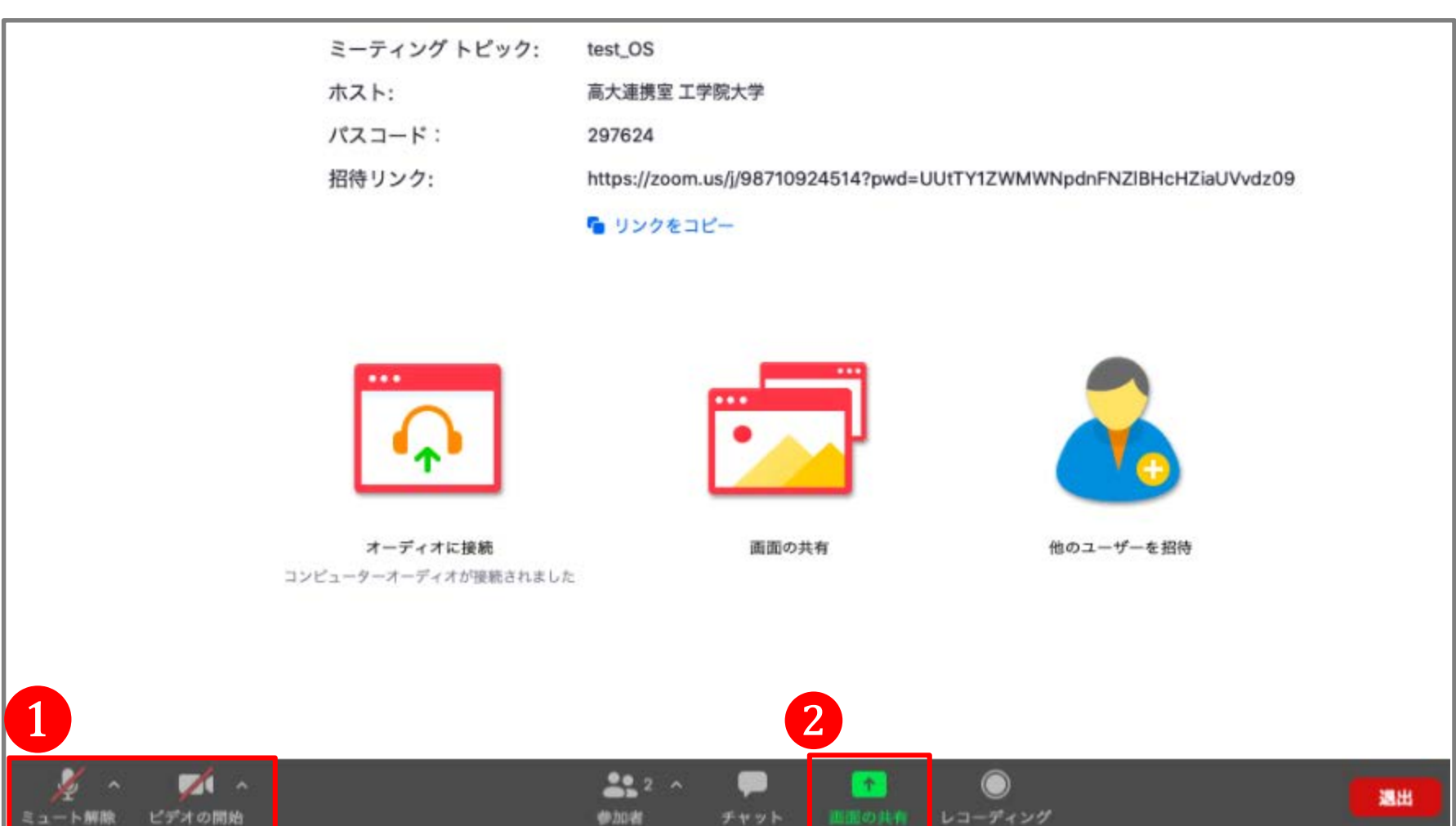

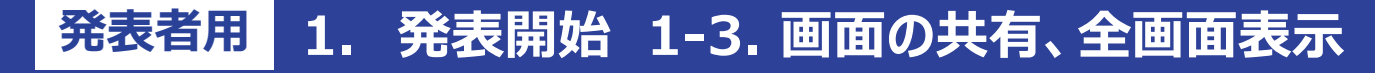

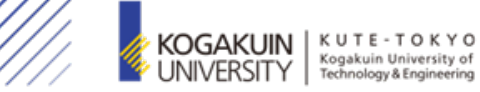

- 発表用のパワーポイントを選択(パワーポイントは、事前に開いておいてください)
- 「コンピューターの音声を共有」を選択(音声を共有する場合のみ)
- 「画面の共有」を選択

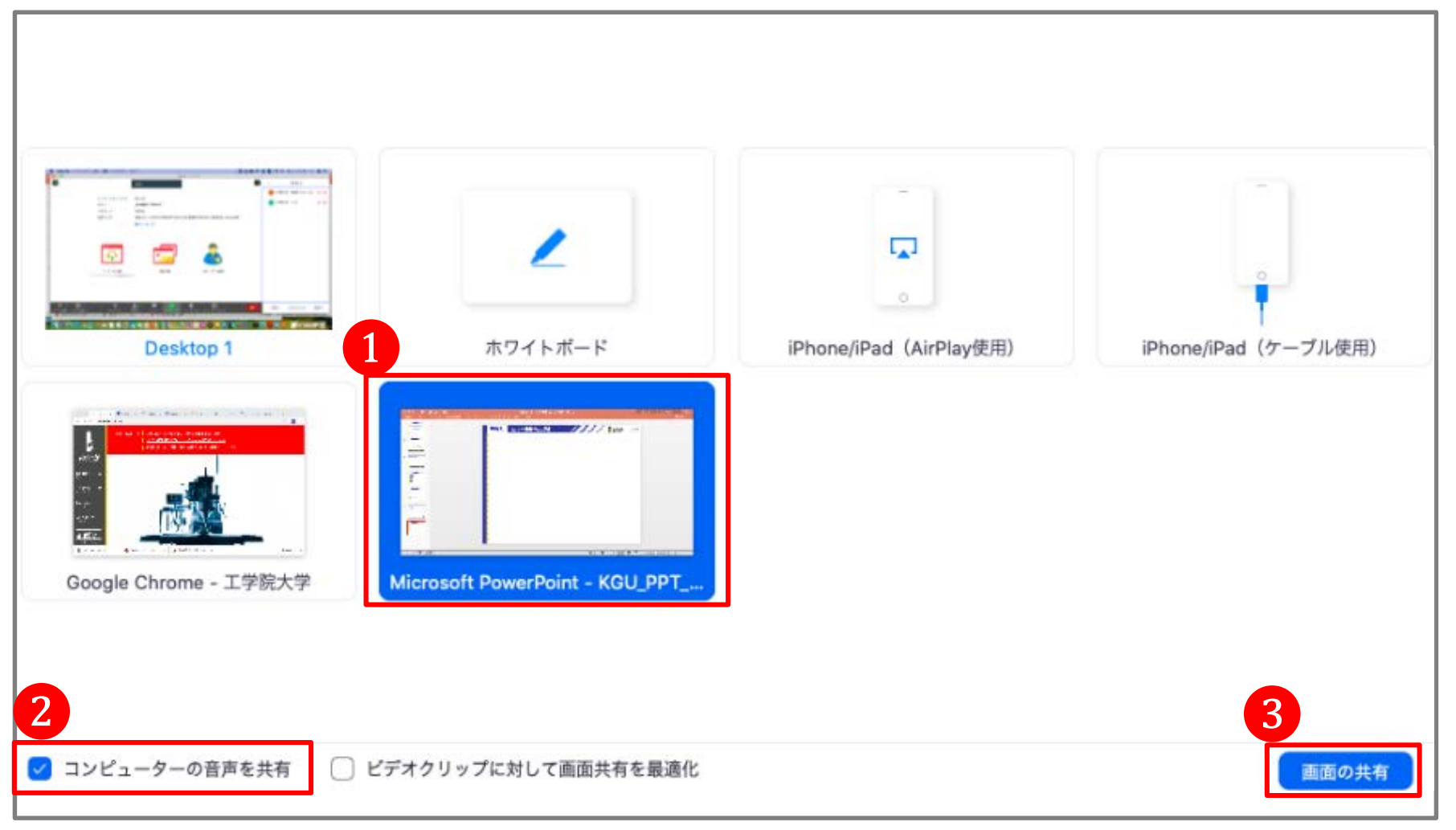

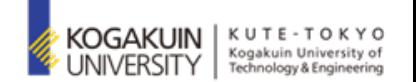

#### ④ 「スライドショー」>「最初から再生」を選択

#### または、「早」を選択

#### ※ スライドが全画面表示されたことを確認してから、発表を開始してください。

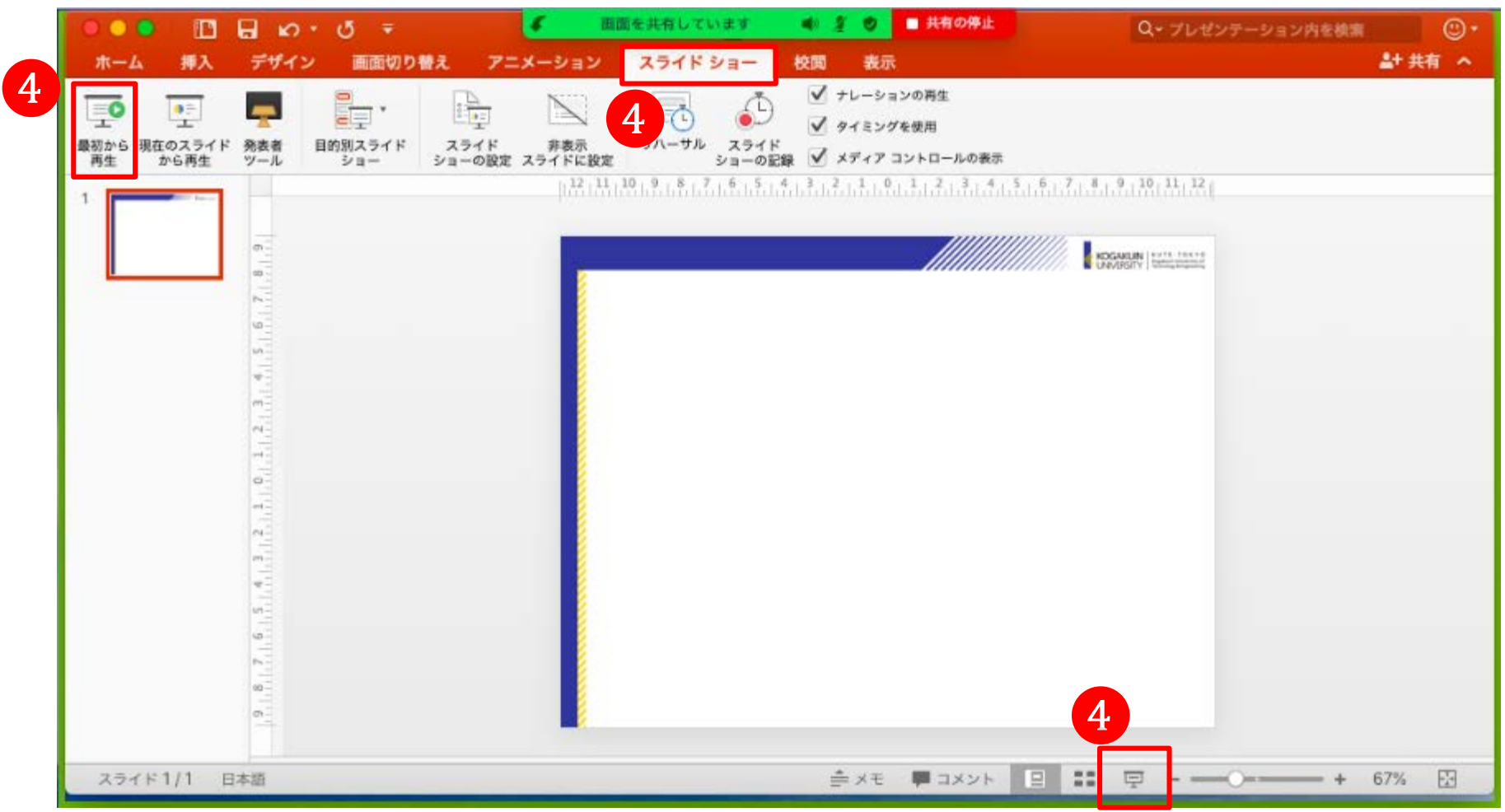

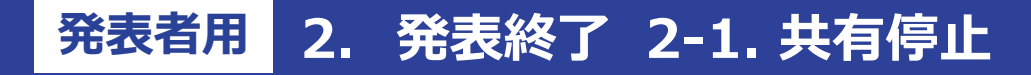

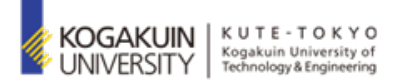

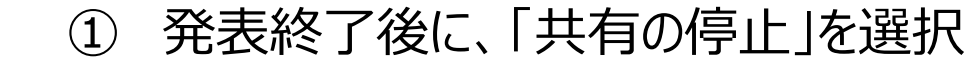

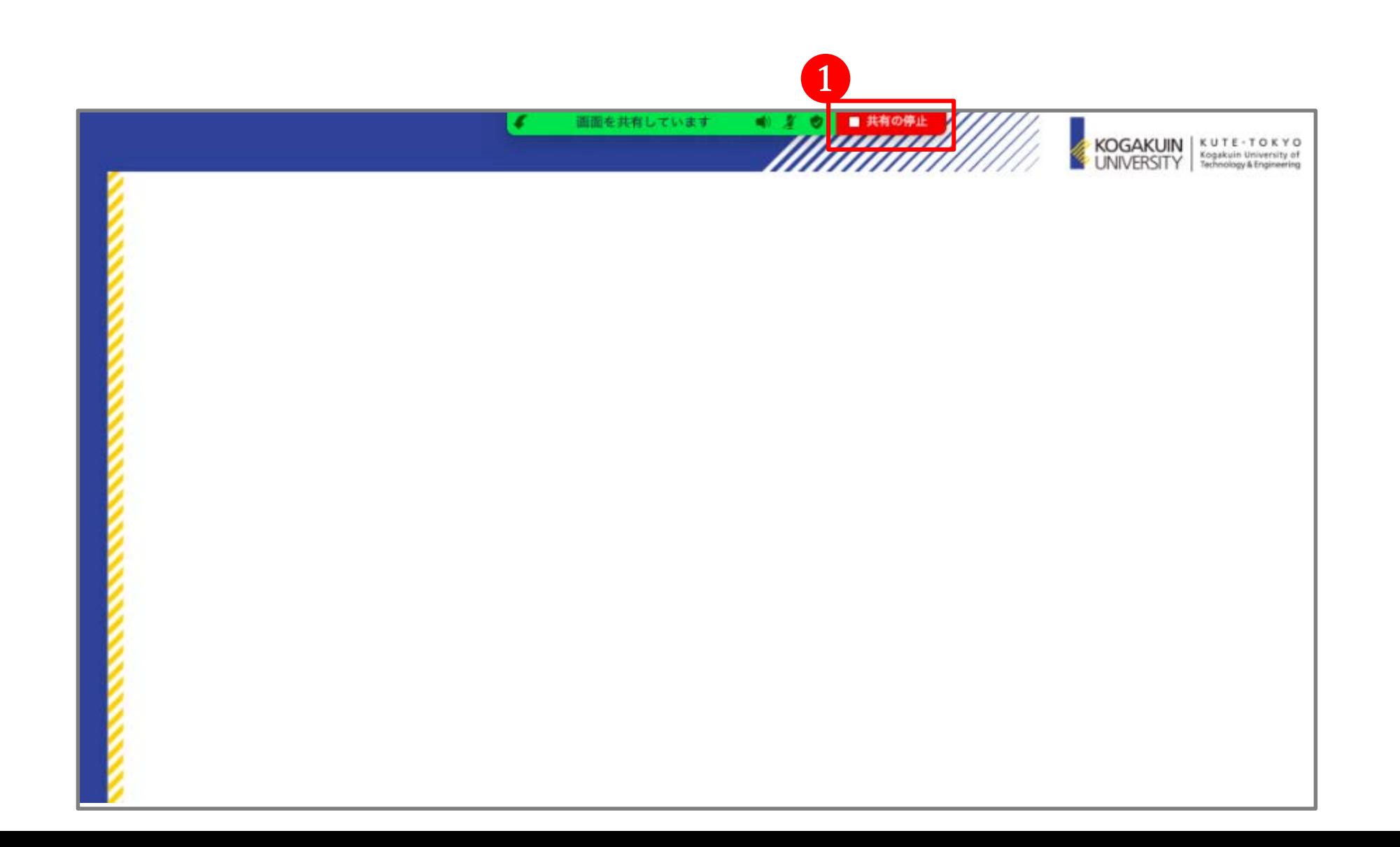

**発表者用 2. 発表終了 2-2. ミュート、ビデオの停止 2-3. 退出**

- ① 「ミュート」「ビデオの停止」を選択(ON > OFF) ※ OFF(赤い斜線)になっていることを確認
- ② 「退出」を選択

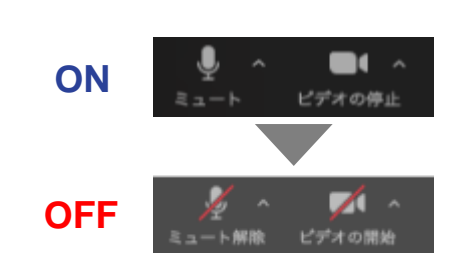

KOGAKUIN | KUTE - TOKYO<br>'UNIVERSITY | Kogakuin University of

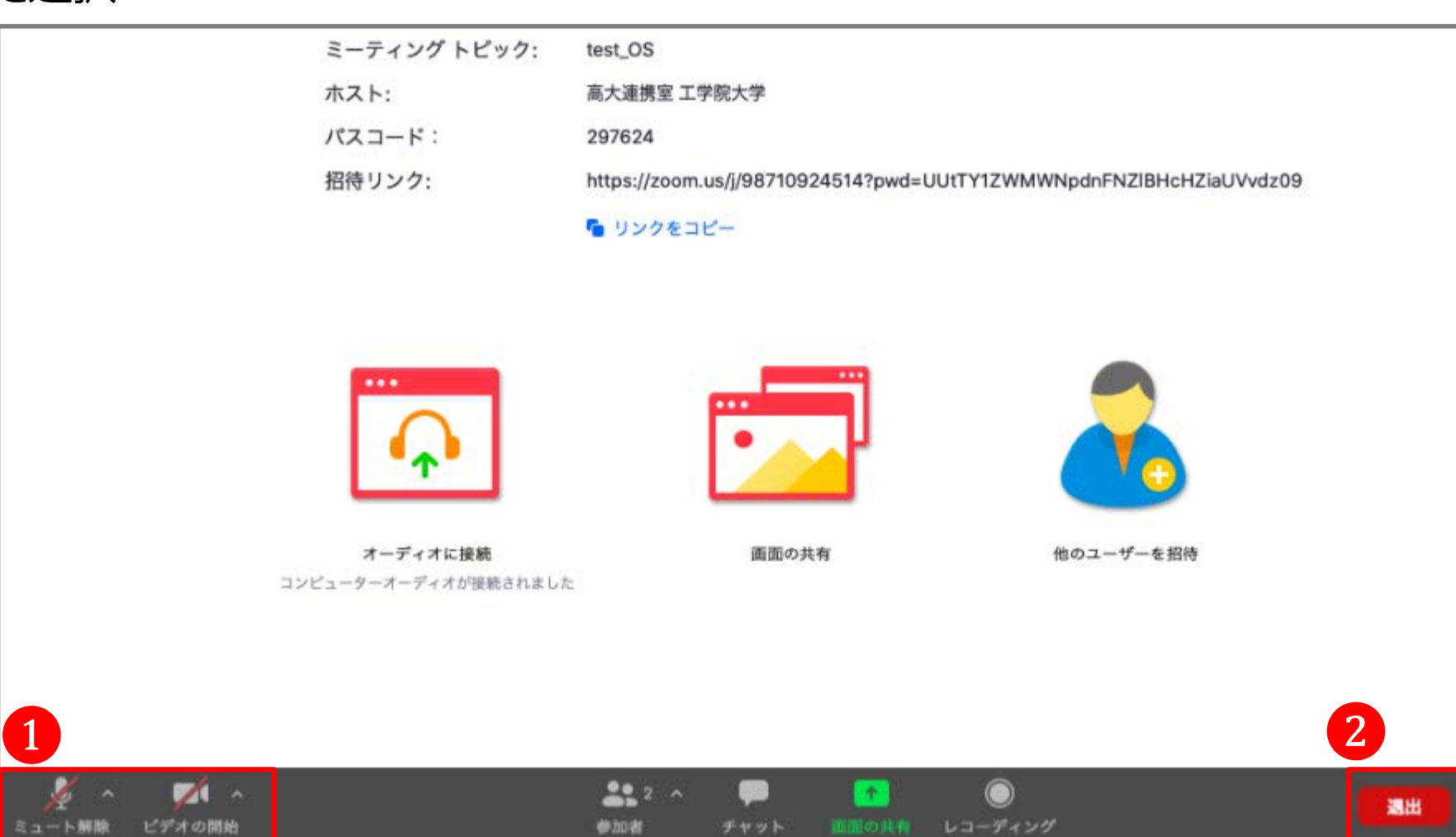

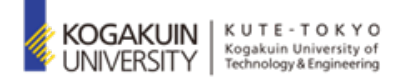

# 工学院大学 学長事業推進本部 高大連携室 担当:横川、岩澤、田中

E-mail: [koudai@sc.kogakuin.ac.jp](mailto:koudai@sc.kogakuin.ac.jp)

Tel:03-3340-0829(平日13:00-17:00)